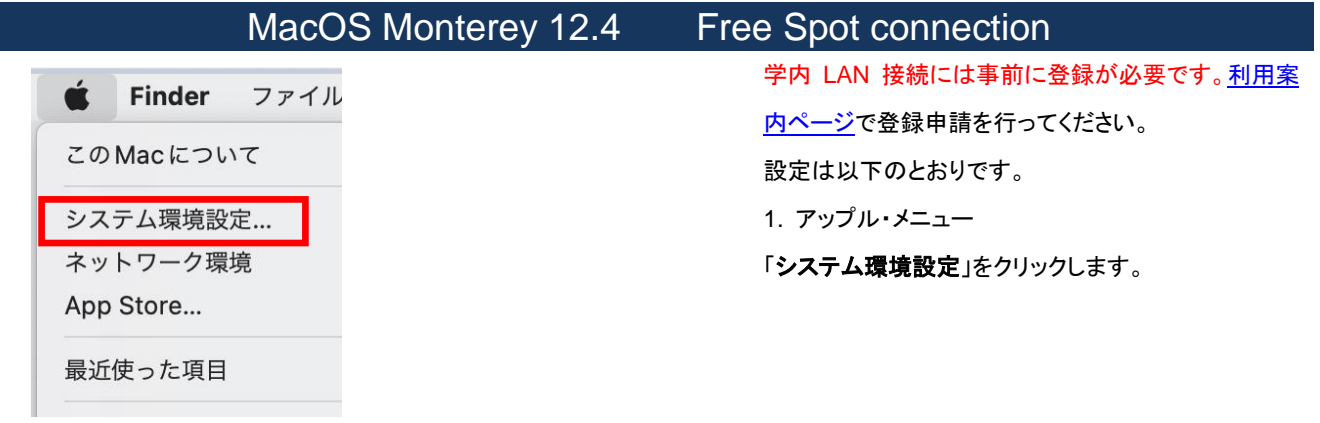

● ● ● 〈 〉 |||| システム環境設定  $Q \nparallel R$ Apple IDにサインイン<br>ICloud やApp Storeなどを設定します。 サインイン **◎** ◎ ■ ■ ■ ■ ■ ■ ■ ■ ■  $\begin{picture}(120,140)(-80,140)(-80,140)(-80,140)(-80,140)(-80,140)(-80,140)(-80,140)(-80,140)(-80,140)(-80,140)(-80,140)(-80,140)(-80,140)(-80,140)(-80,140)(-80,140)(-80,140)(-80,140)(-80,140)(-80,140)(-80,140)(-80,140)(-80,140)(-80,140)(-80,140)(-80,140$  $\bigcirc$  $\bullet$ ソフトウェ  $\begin{picture}(120,140)(-30,140)(-20,140)(-20,140)(-20,140)(-20,140)(-20,140)(-20,140)(-20,140)(-20,140)(-20,140)(-20,140)(-20,140)(-20,140)(-20,140)(-20,140)(-20,140)(-20,140)(-20,140)(-20,140)(-20,140)(-20,140)(-20,140)(-20,140)(-20,140)(-20,140)(-20,140$  $\bigoplus_{\text{Time}}$ 

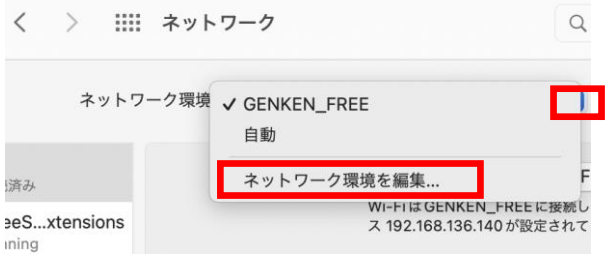

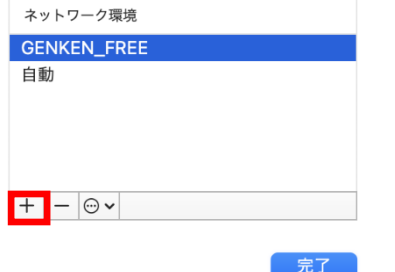

2. システム環境設定・パネル

「ネットワーク」をクリックします。

3. ネットワーク・パネル ネットワーク環境の▲▼マークをクリックし、「ネット ワーク環境を編集**…**」をクリックします。

ネットワーク環境一覧のパネルの左下の[+]をクリッ クします。

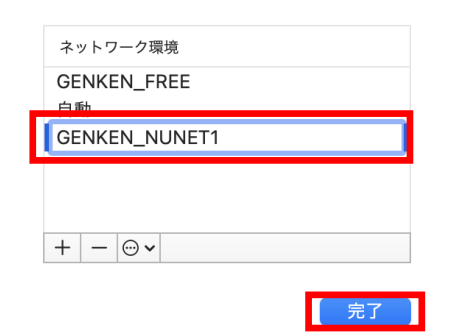

Q検索  $\bullet\bullet\bullet\quad$ く > :::: ネットワーク ネットワーク環境:自動  $\blacksquare$ McAfeeS...xtensions **GENKEN FREE IV GENKEN NUNET1** 自動 ネットワーク環境を編集...

新 し い ネ ッ ト ワ ー ク 環 境 の 名 前 を **GENKEN\_NUNET1 と入力し、「完了**] をクリックし ます。

ネットワーク環境の▲▼マークをクリックし、登録した **GENKEN\_NUNET1** (設定名)をクリックします。

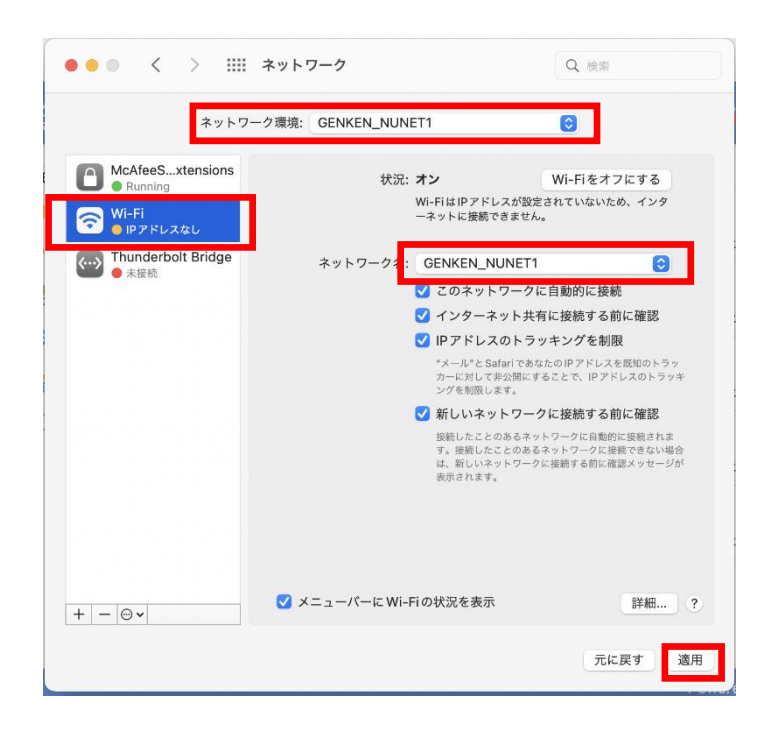

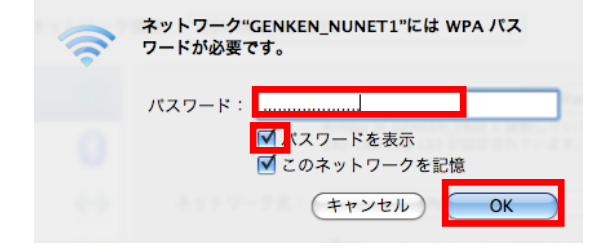

ネットワーク・パネルのネットワーク環境が **GENKEN\_NUNET1** となっていることを確認し、左 枠の **Wi-Fi** をクリックします。

ネットワーク名の▲ ▼ マークをクリックし、 **GENKEN\_NUNET1** (検出されたアクセスポイント信 号名)をクリックします。

[ 適用 ]をクリックします。

パスワードを表示にチェックを入れ、パスワードを入 力します。 パスワードは登録完了通知メールにセキュリティキ

ーとして記載してあります。

[ **OK** ]をクリックします。

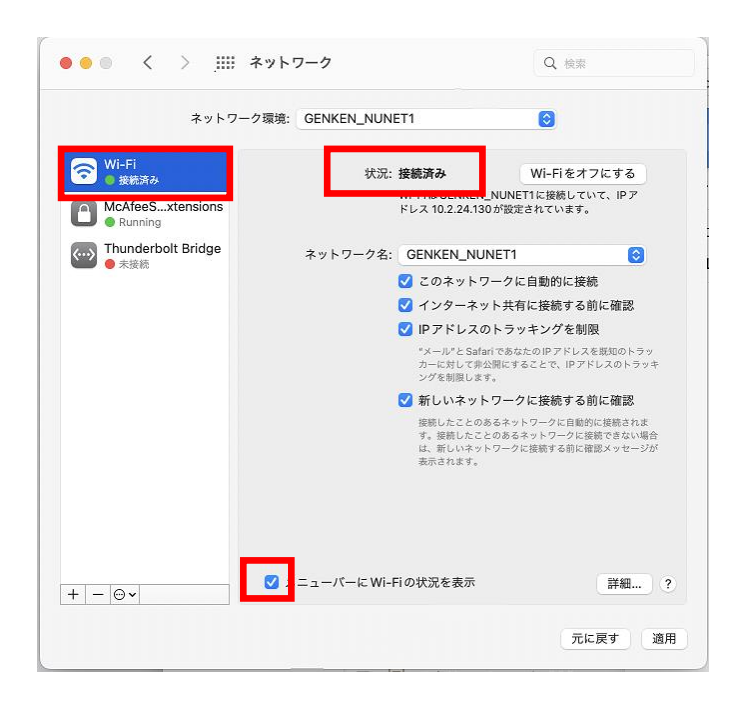

ネットワーク・パネル左枠の **Wi-Fi** をクリックします。 状況が「接続済み」となっていることを確認します。

下のメニューバーに **Wi-Fi** の状況を表示にチェックを 入れておきます。

お問合せ 原研情報室 横田賢一・木村真貴子(内 7127) Contact: Kenich Yokota, Makiko Kimura Ext.7127 E-mail: gkinfo@ml.nagasaki-u.ac.jp